# Shadow Coefficient for TRNSYS with the HVACTool

Import 3d objects like SketchUp and create the shadow coefficient with HVACTool as boundary condition for TRNSYS.

## New Project

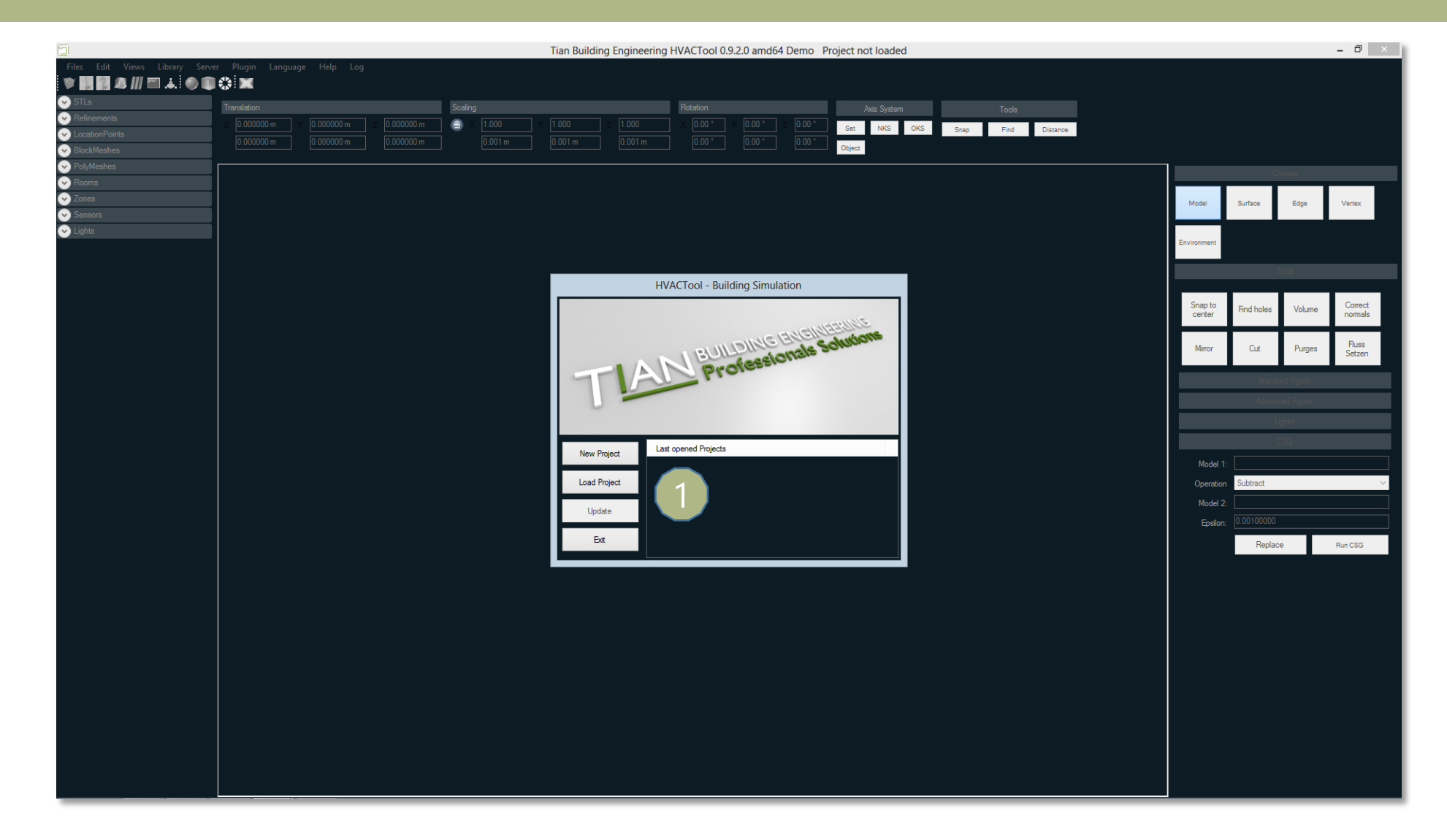

#### Import your geometry

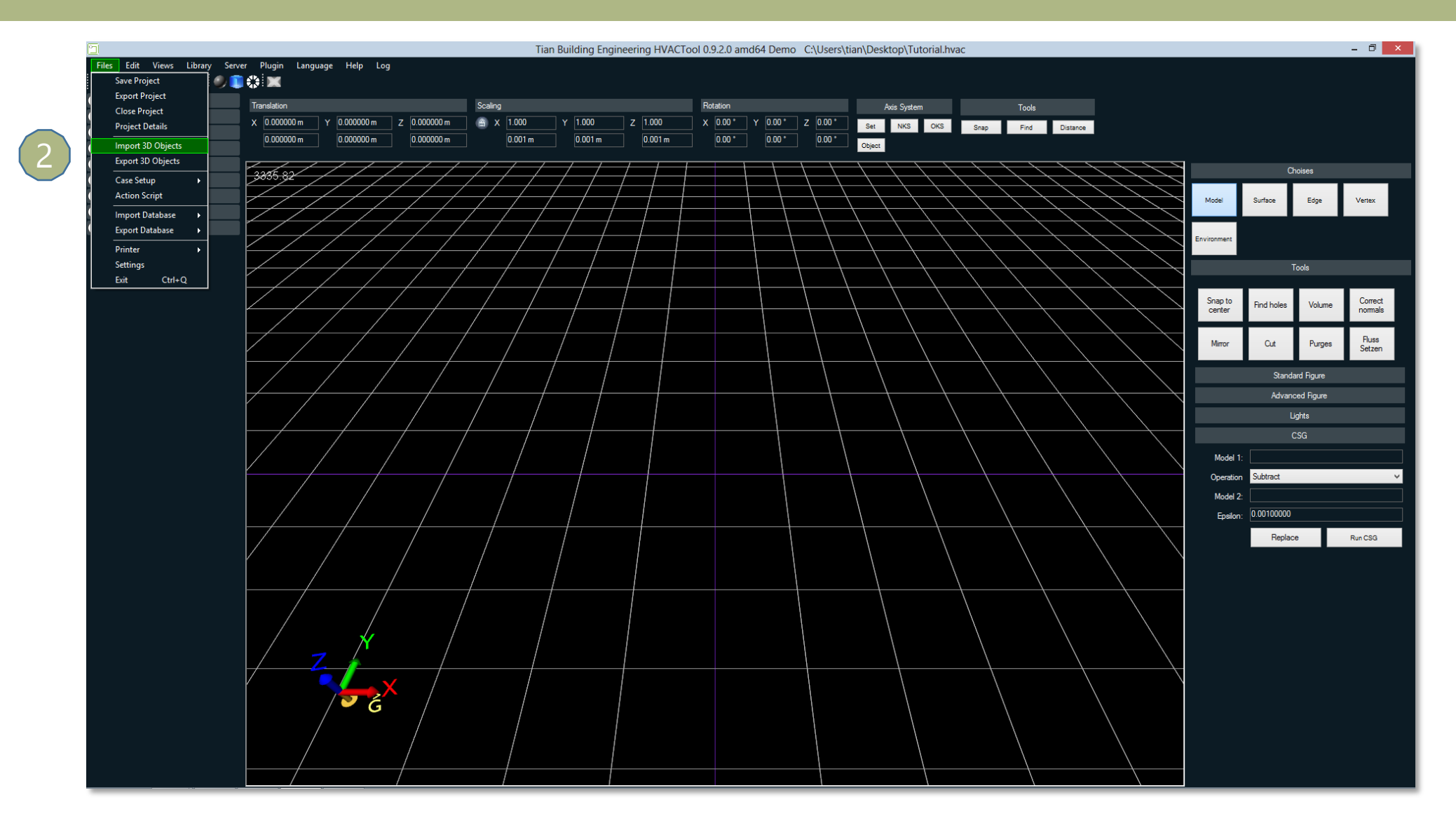

## Delete the blockMesh

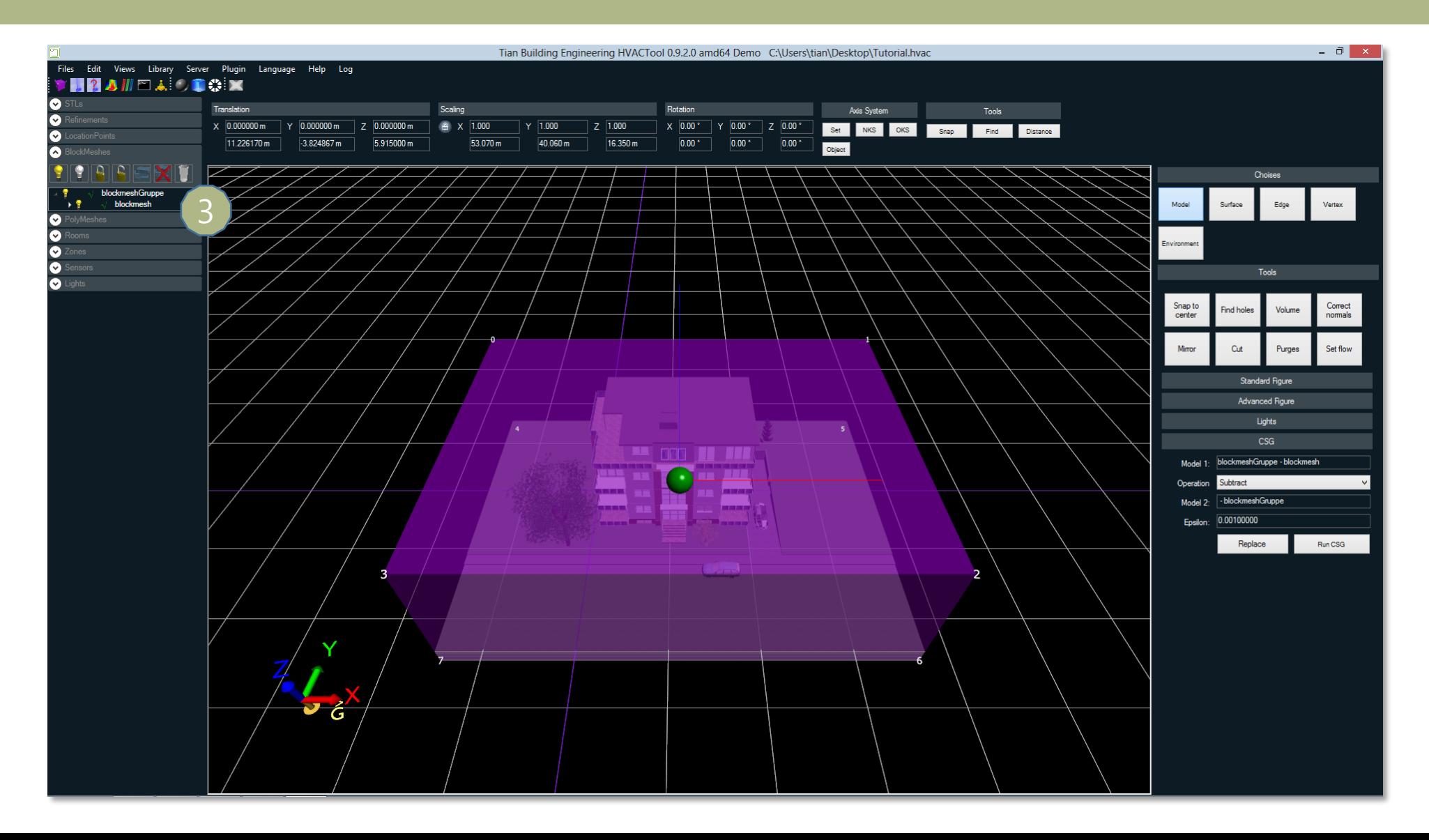

## (4) Change the date to 01.01.2013 and (5) Simulation run time to 8760h

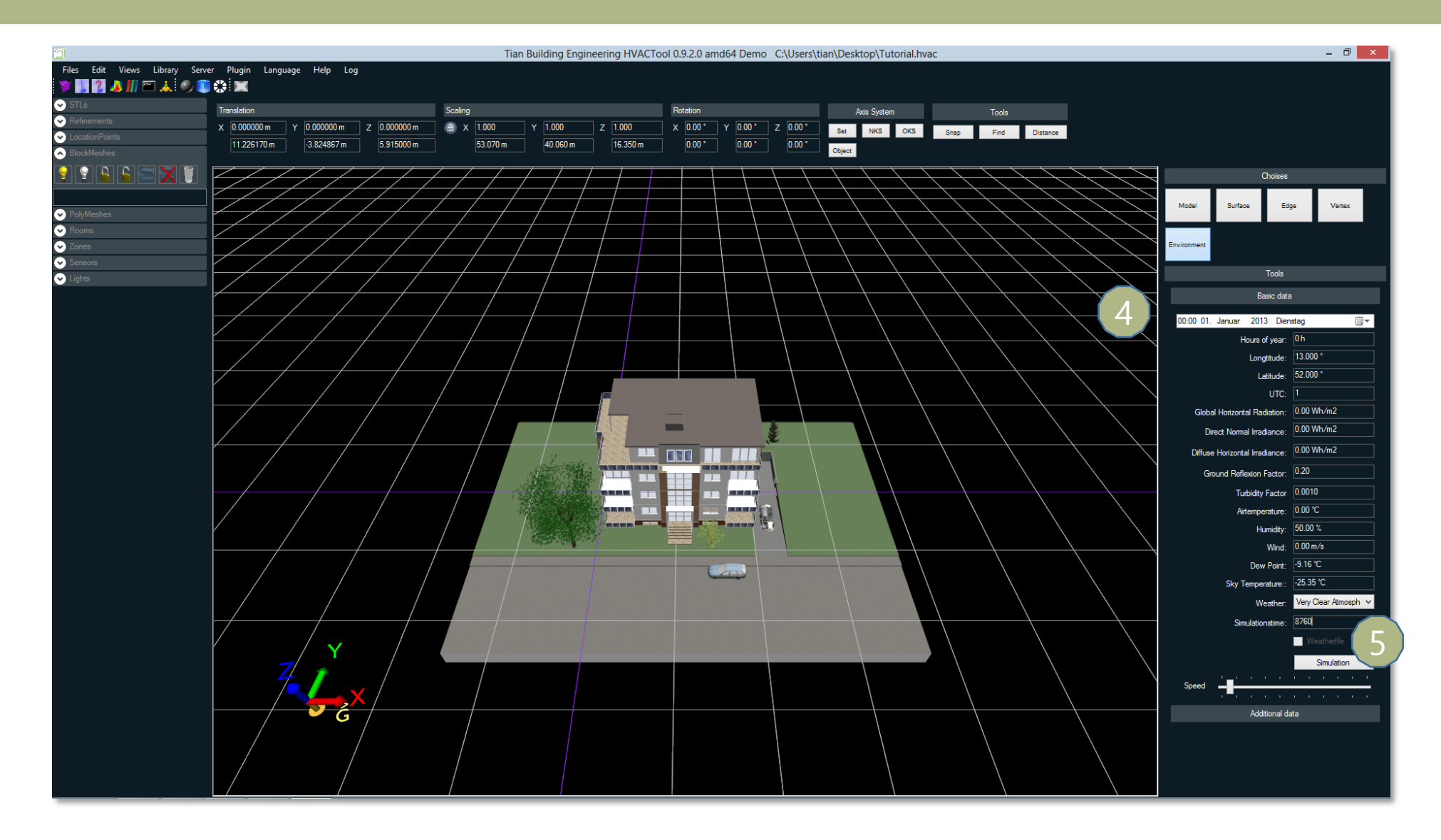

## Select the windows

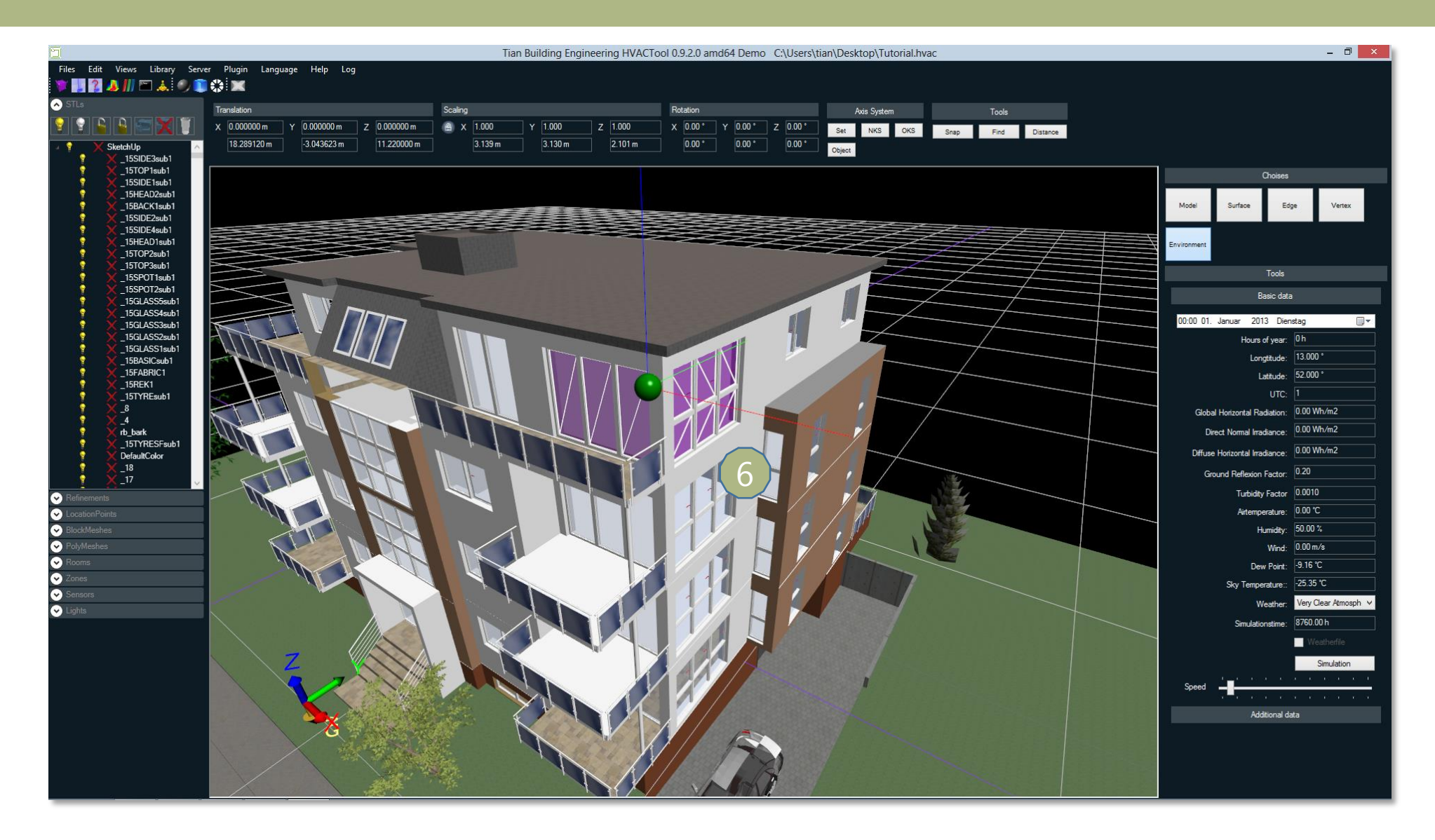

## Turn on the sun diagram

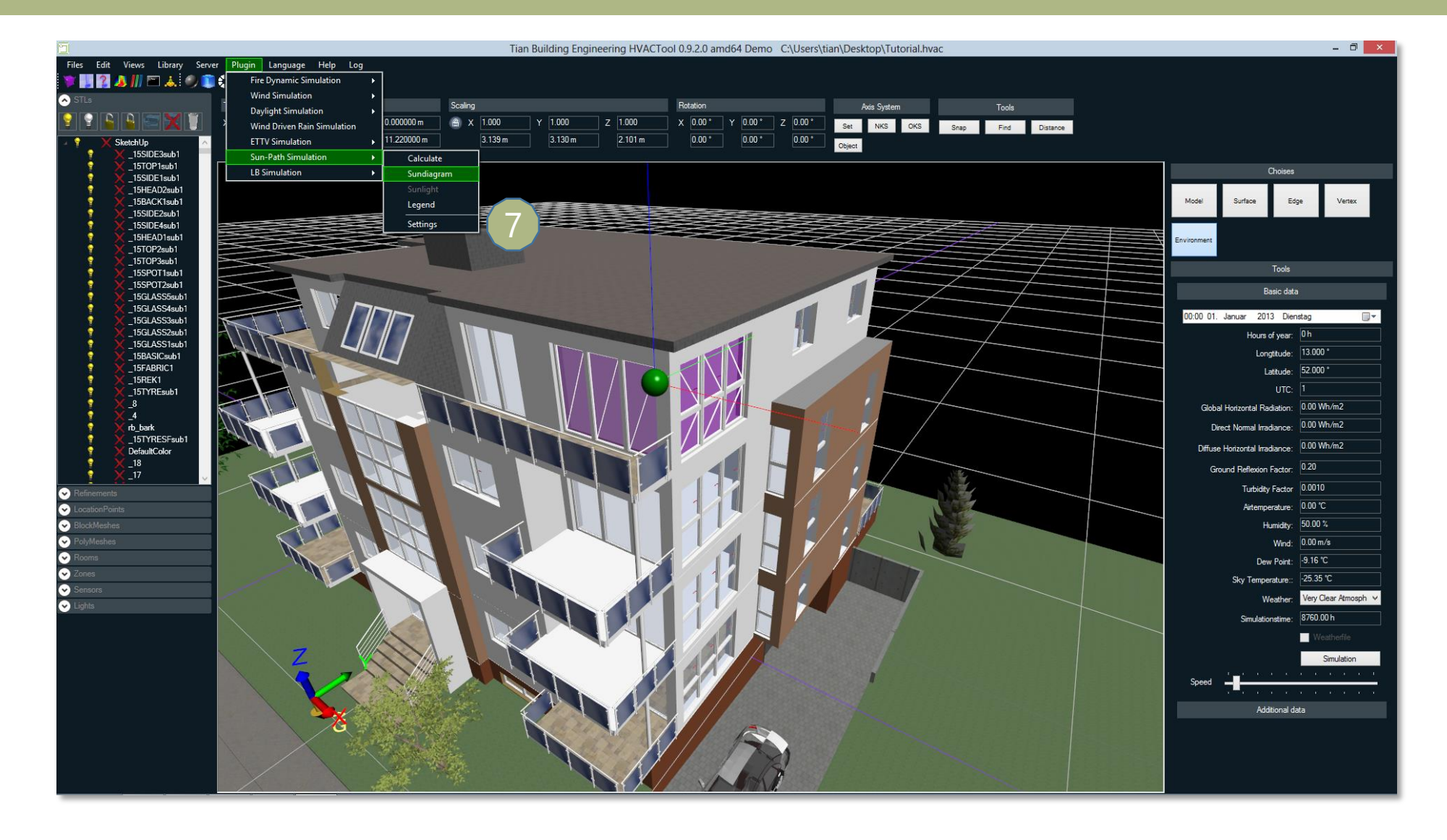

#### Setup location for longitude and latitude.

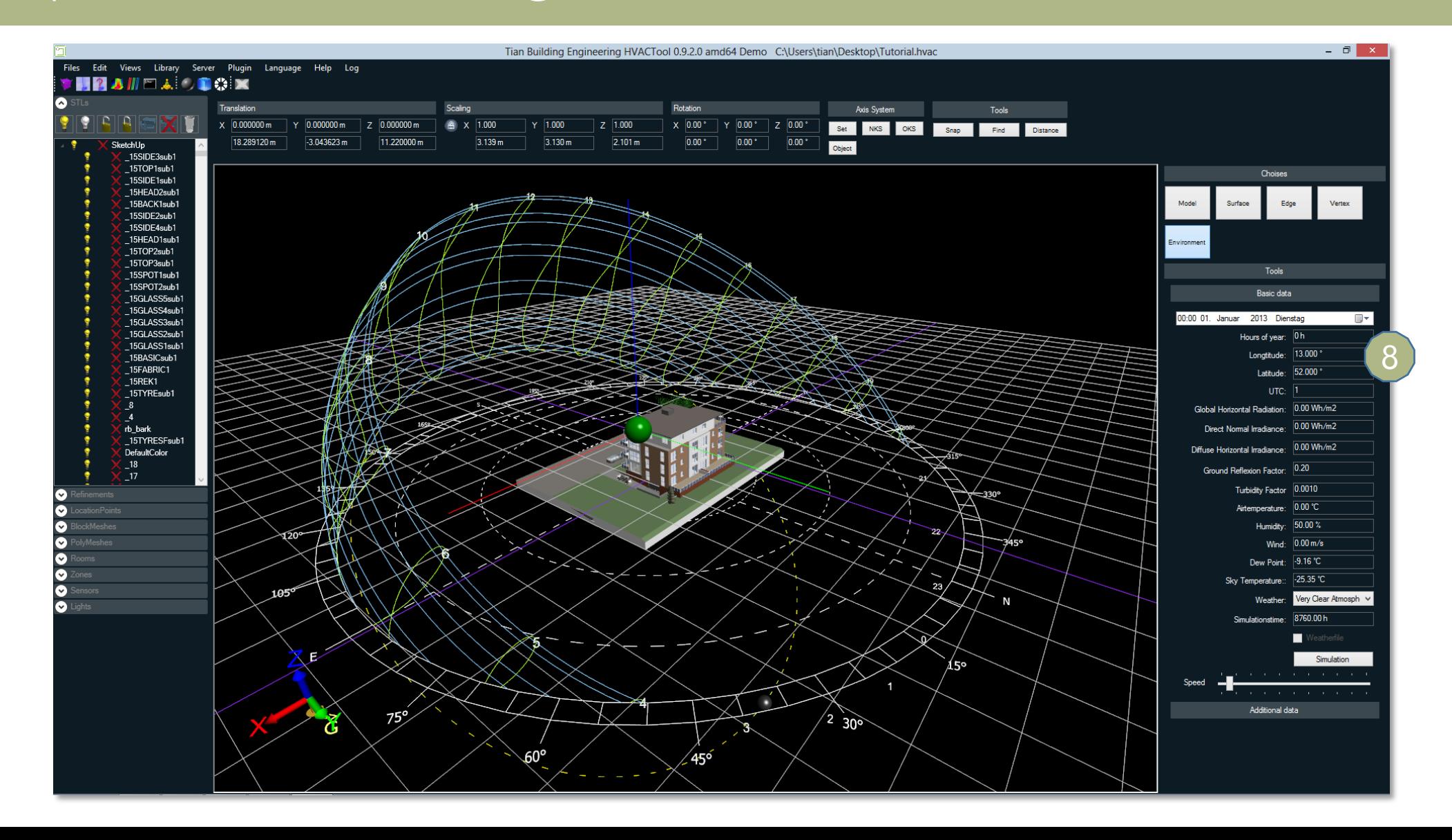

#### Turn on the shadow mode (right mouse button menu)

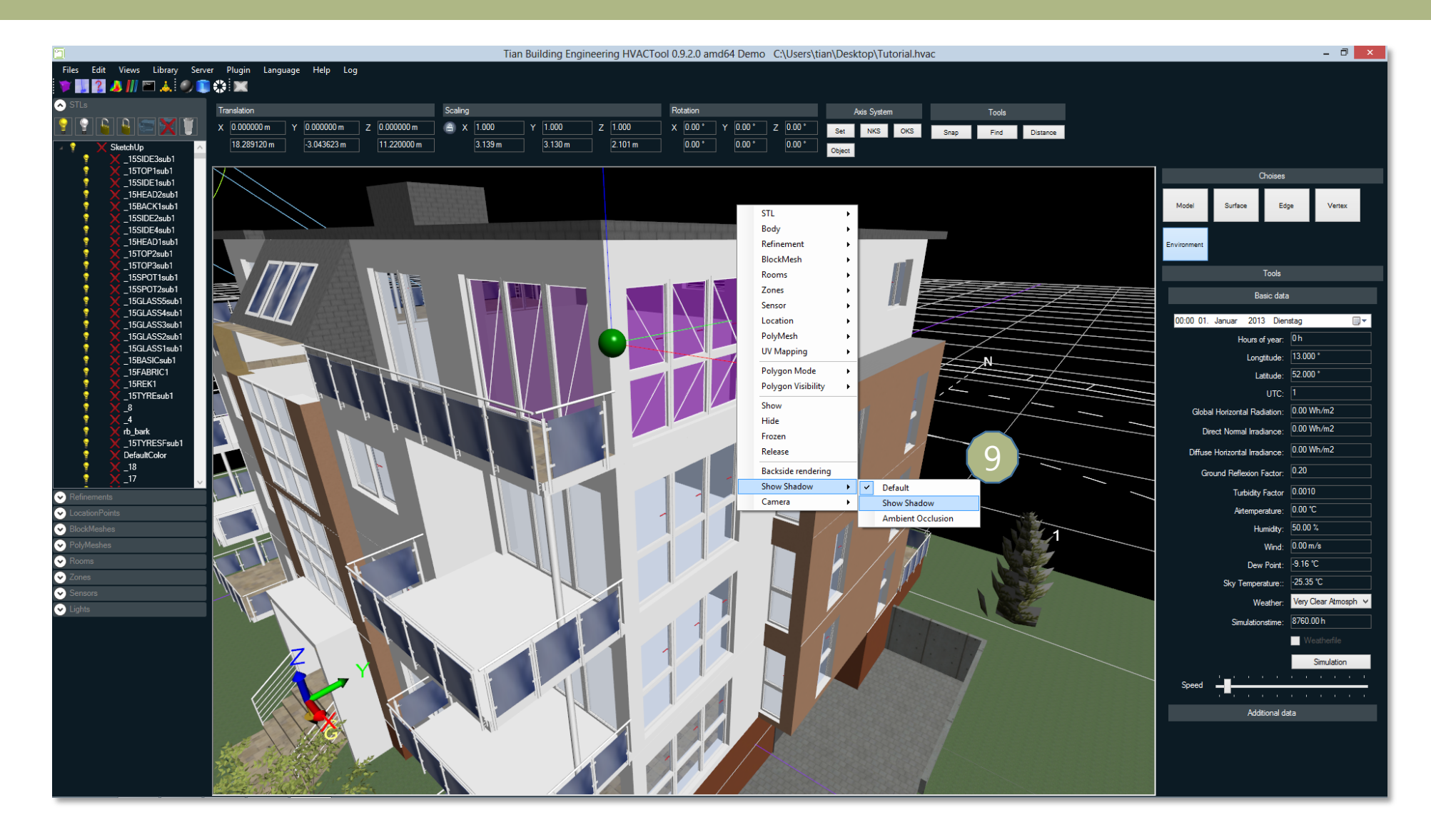

#### Go to the Sun Path PlugIn -> Calculate

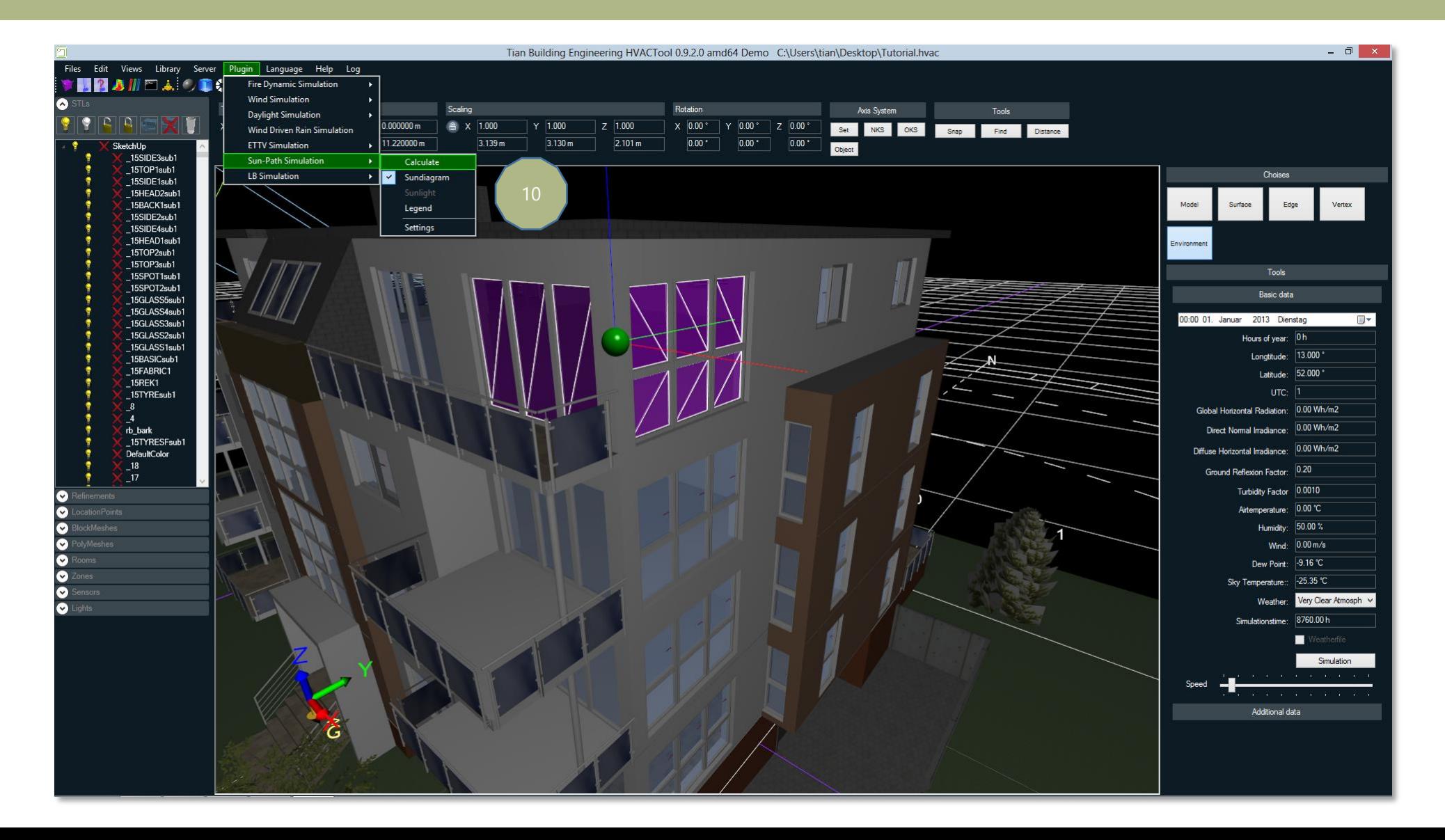

## Press the "SunFace" button

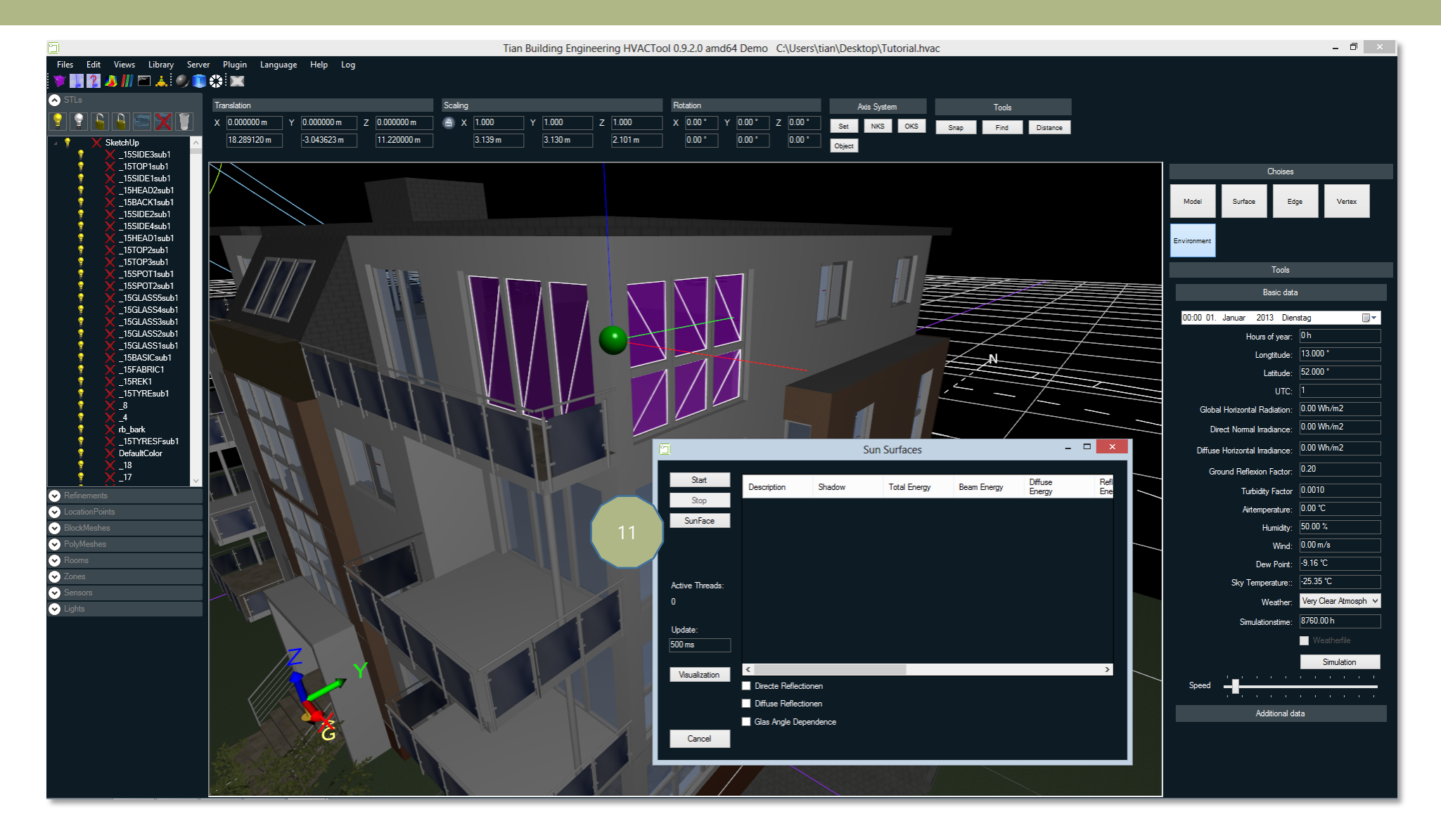

#### (12) Select all windows (yellow turn to red) and  $\overline{(13)}$  use an edge length of 0,2m.  $\overline{(14)}$  After that press "Save"

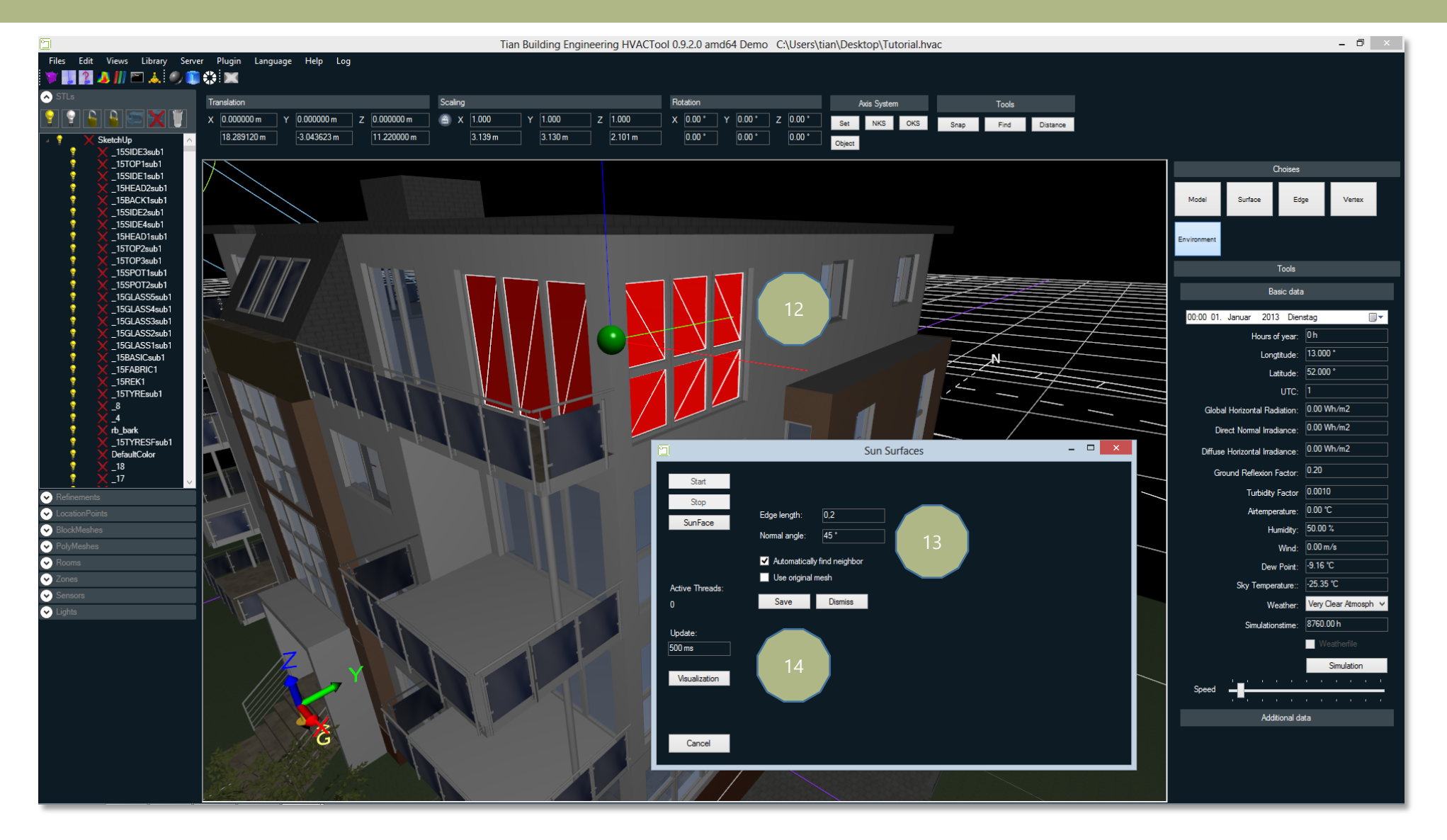

#### We create our sun mesh. We can close the window.

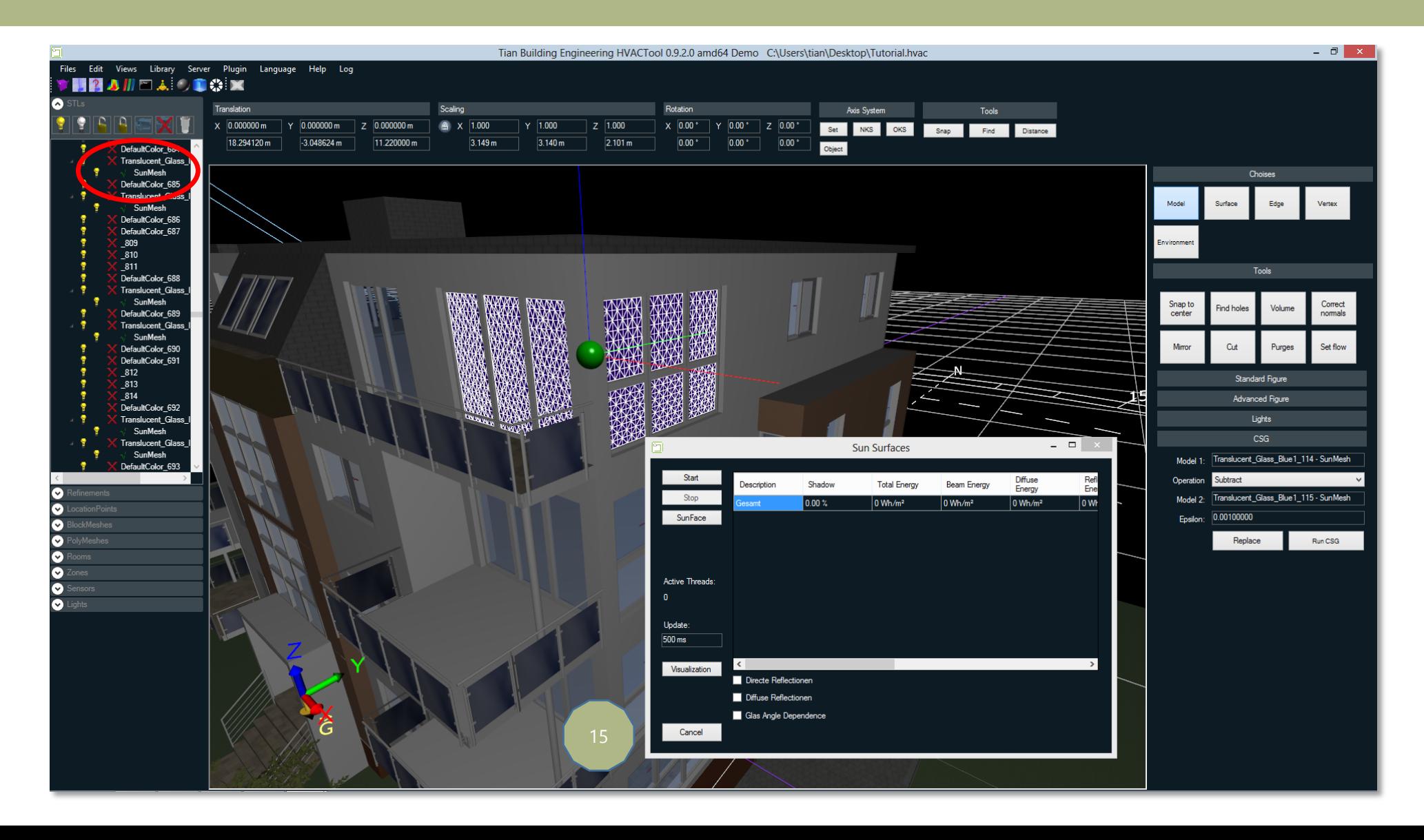

#### Start the Action Script

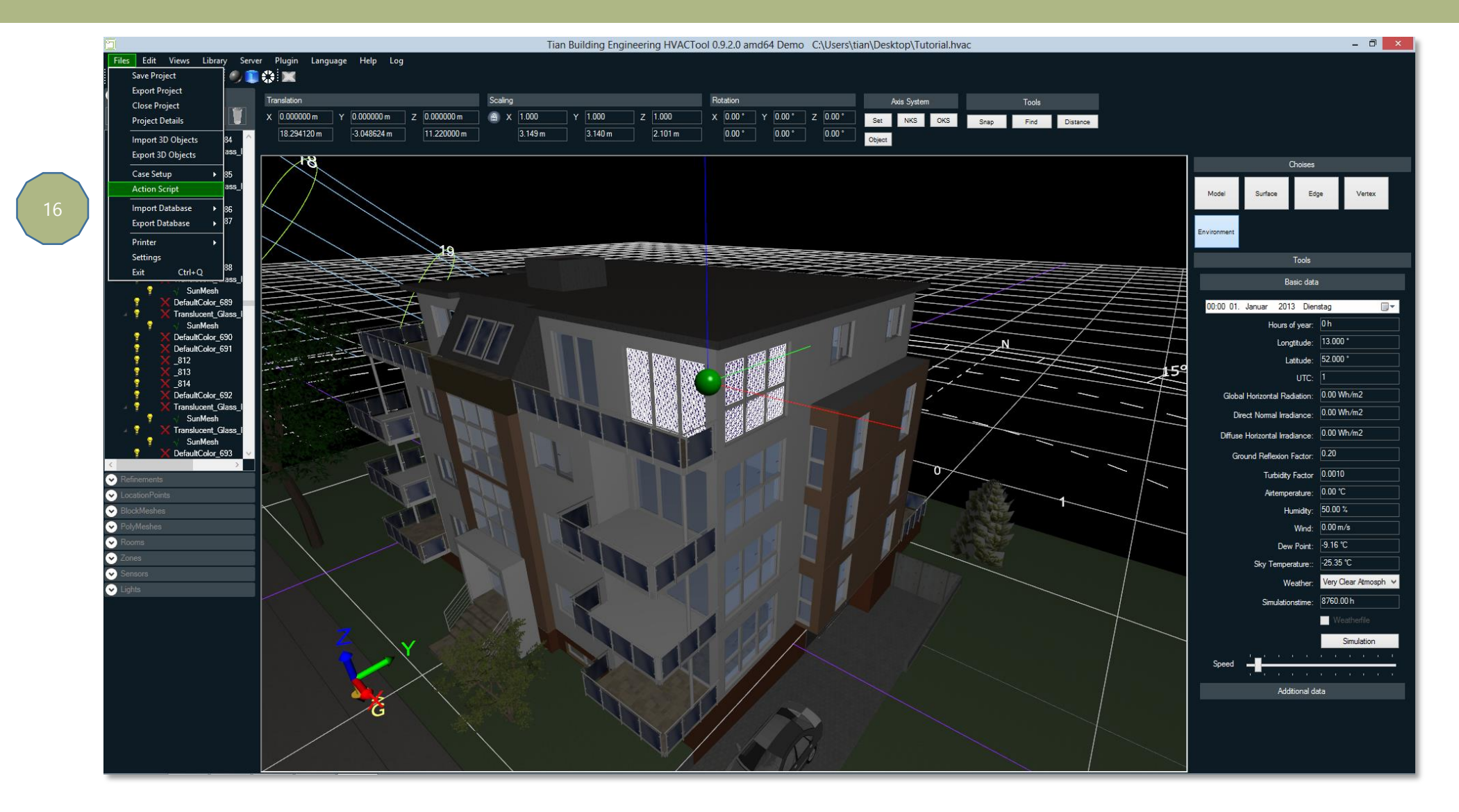

## Build our Action Script. Choose "Simulation"

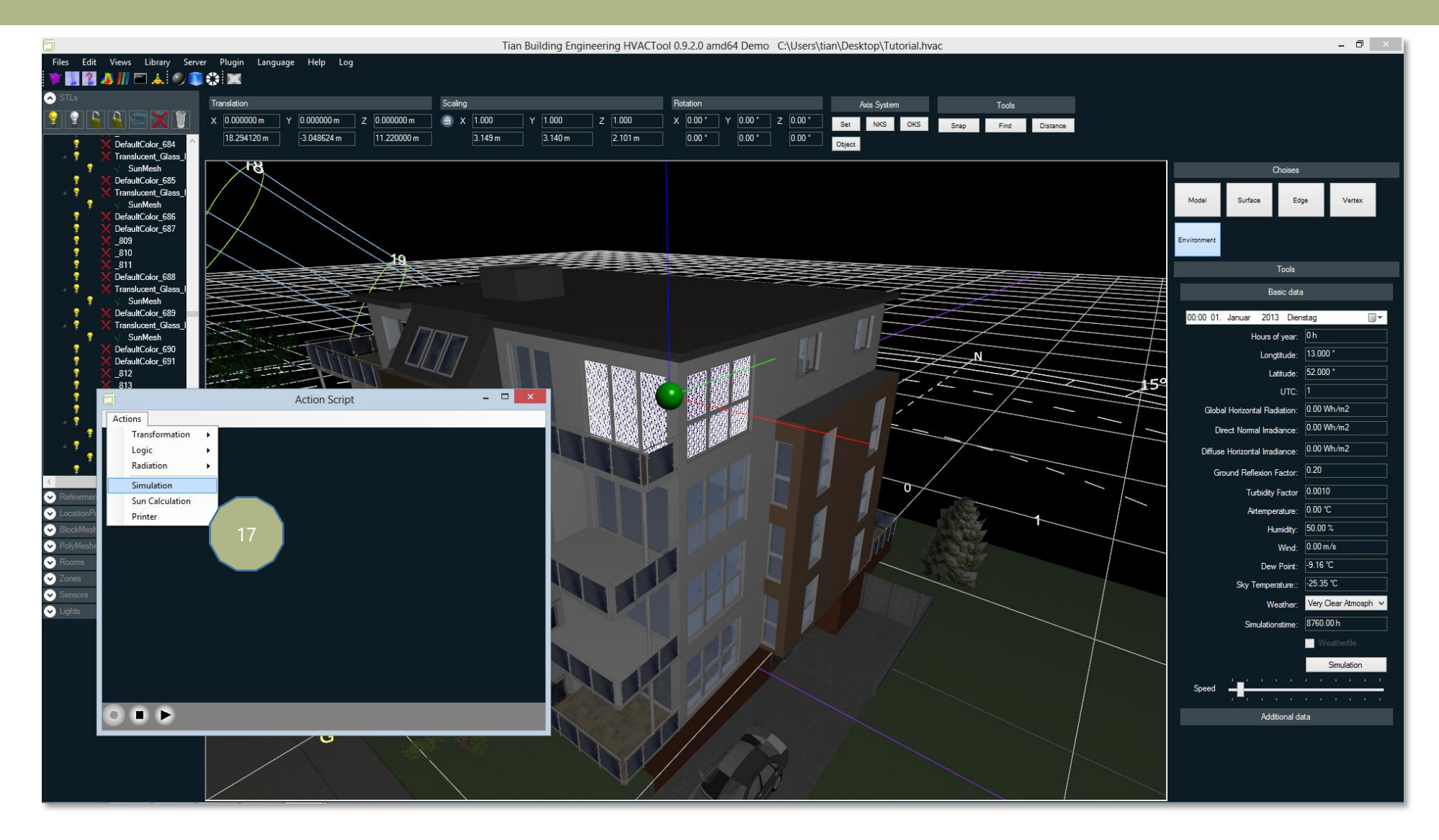

## Choose "Sun Calculation"

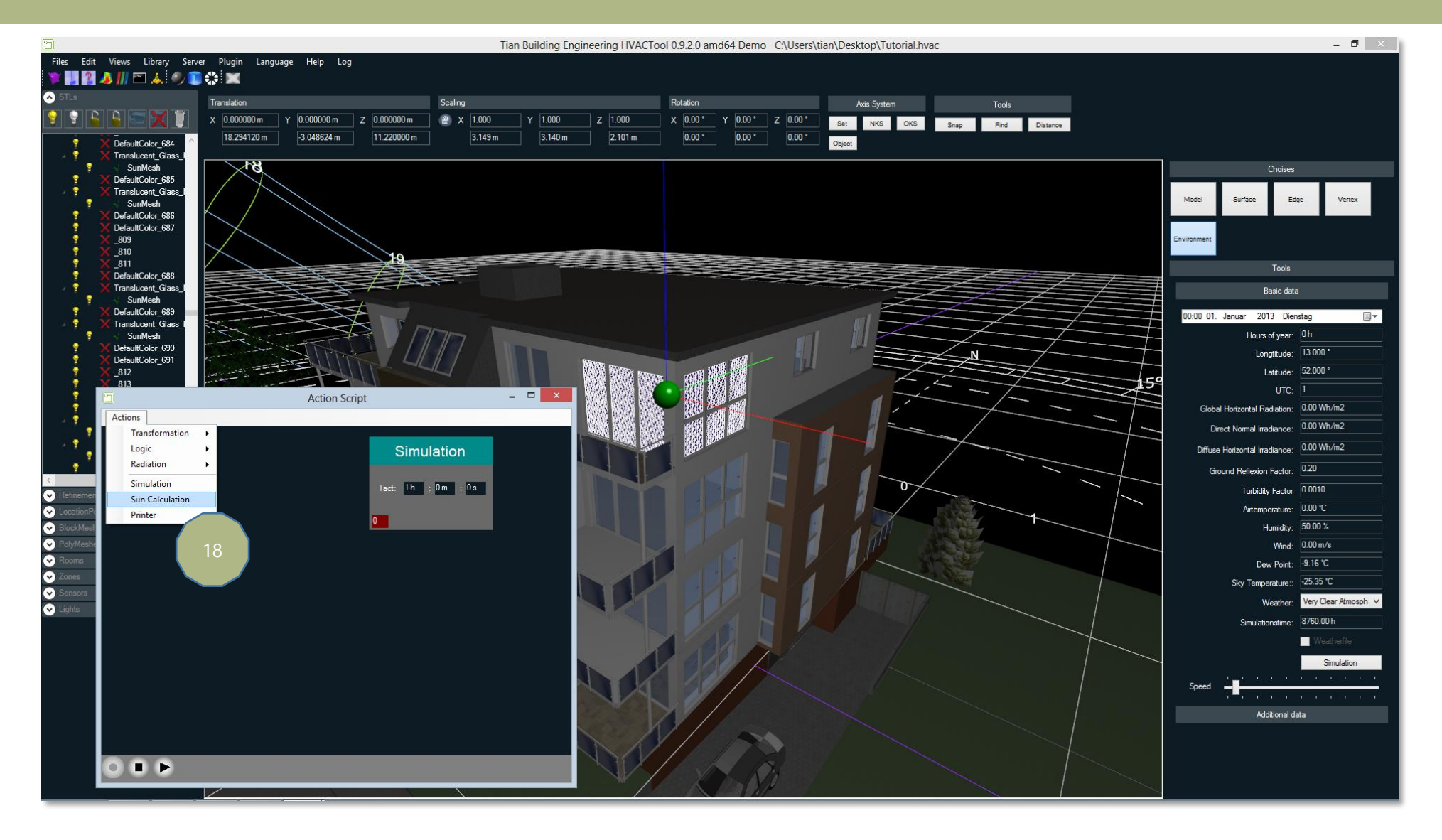

## Choose "Printer"

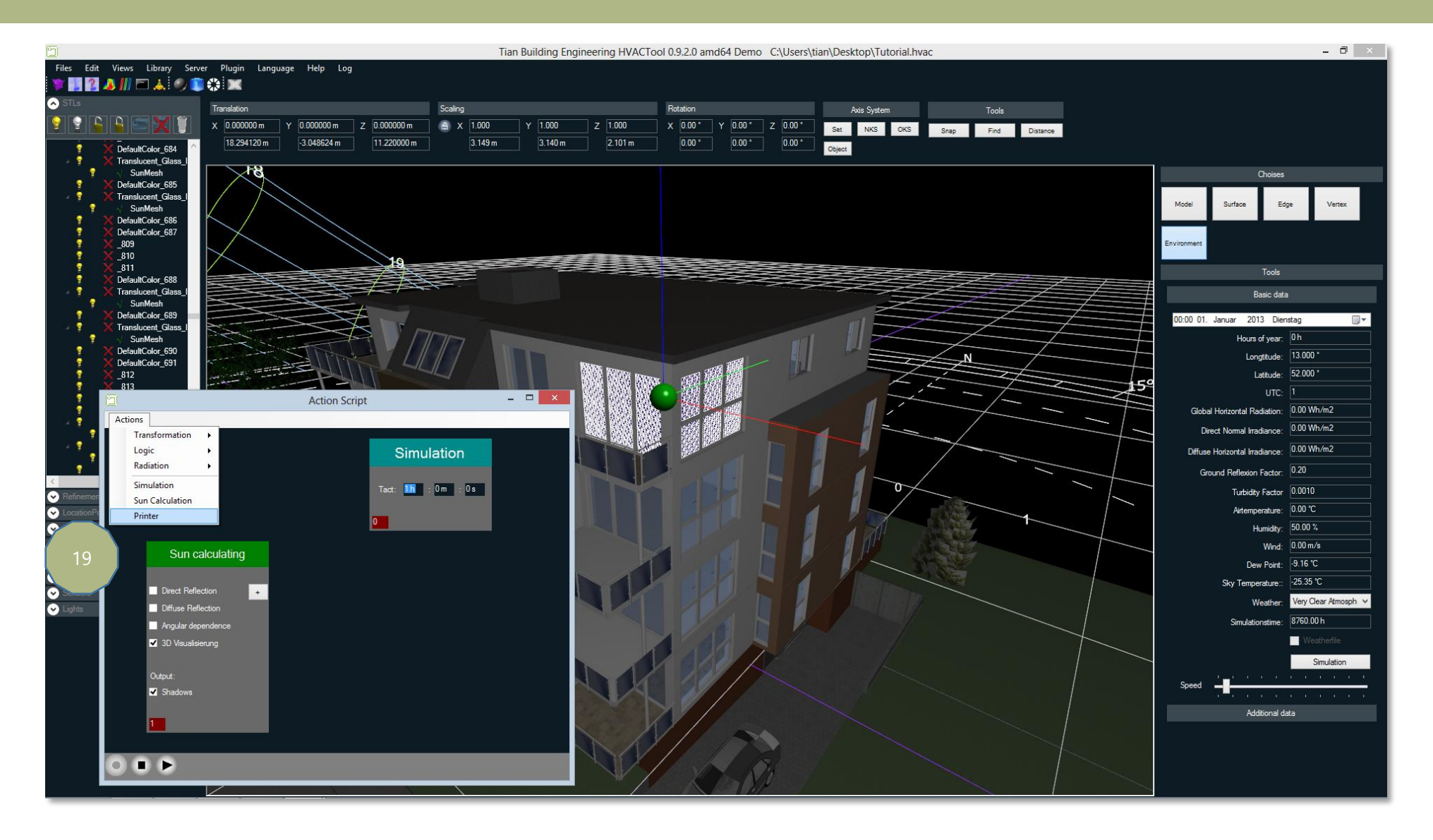

## Connect it together

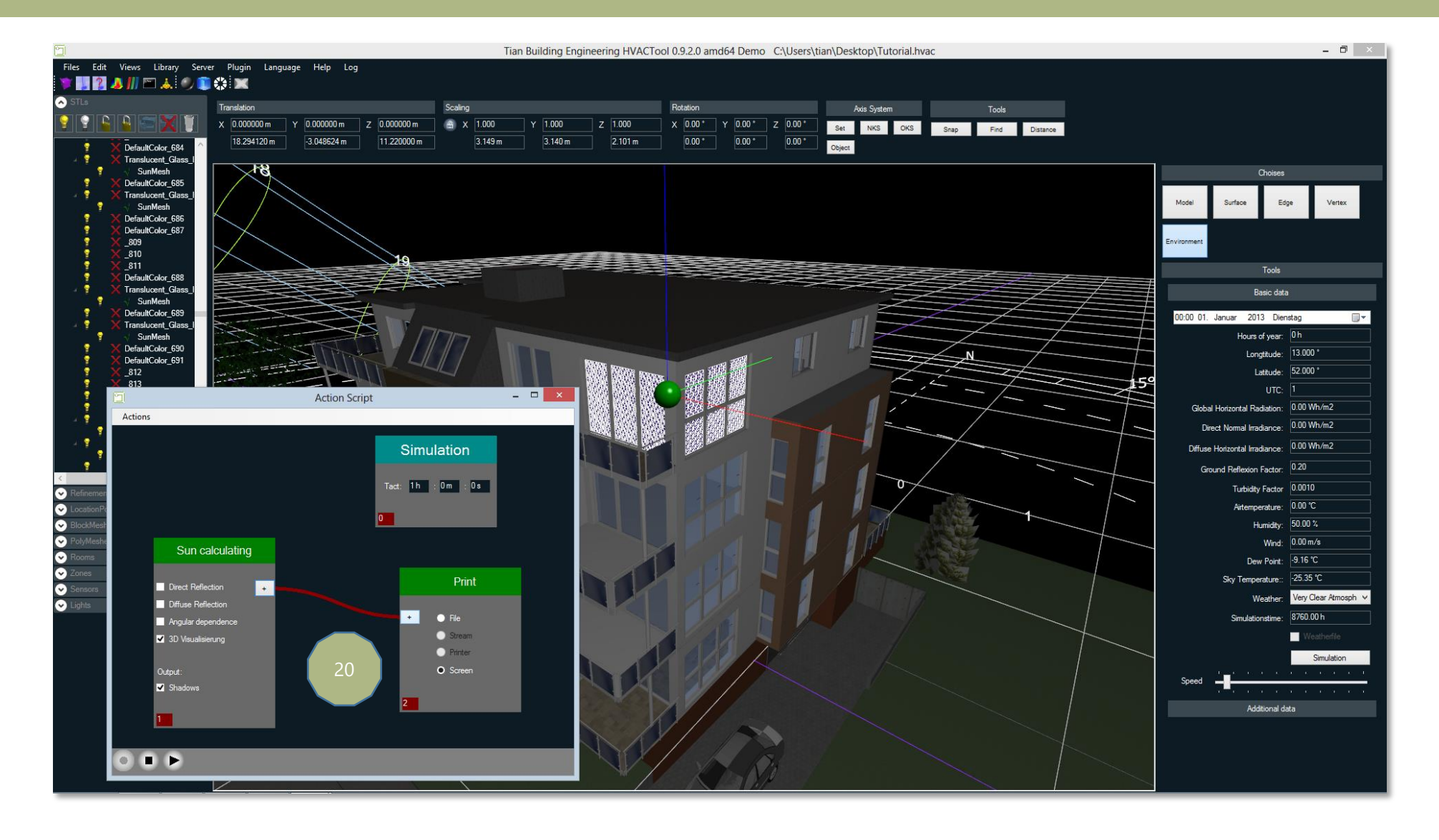

#### Click on "File" and choose a storage place like "Shadow.out".

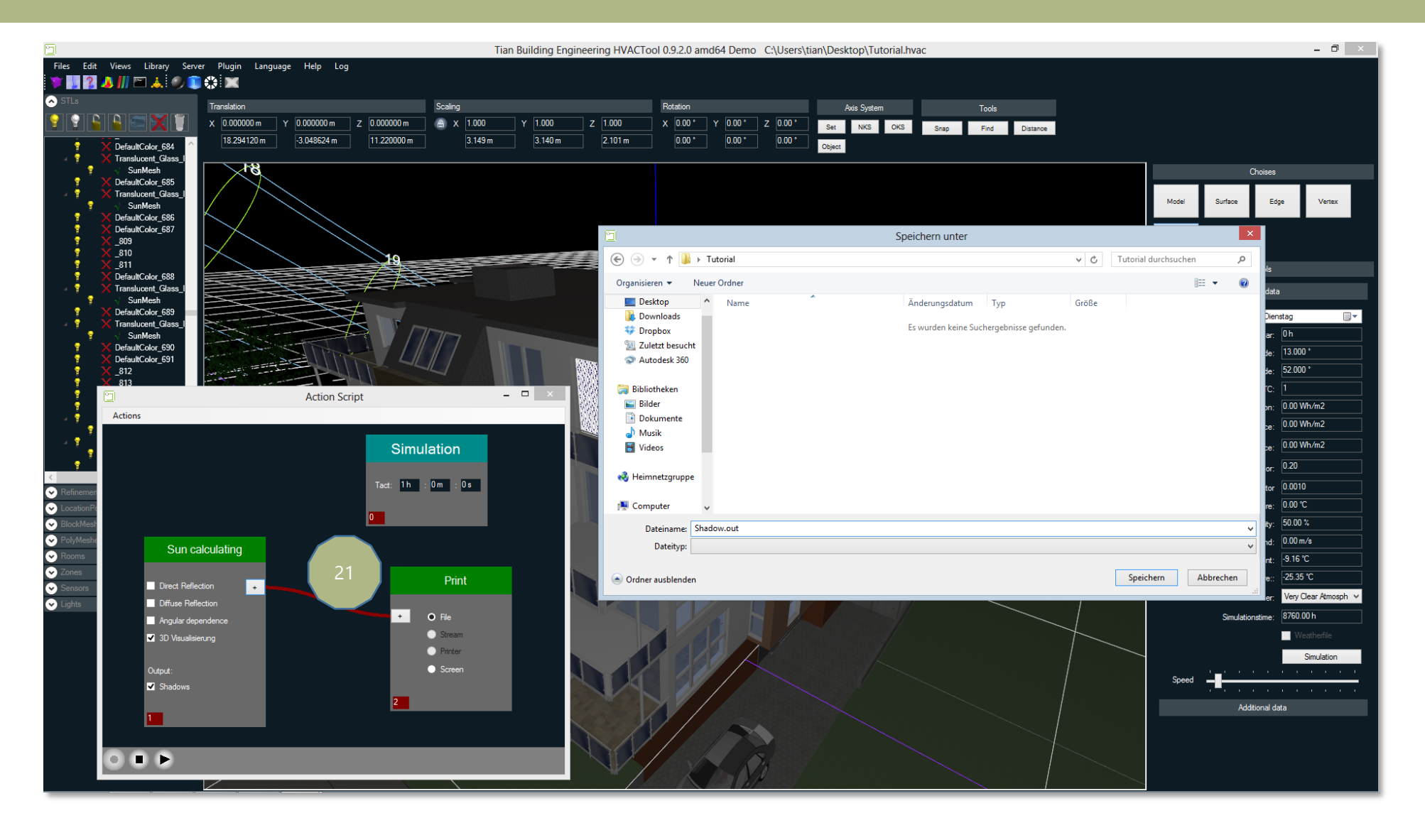

#### Press "start" and drink some coffee.

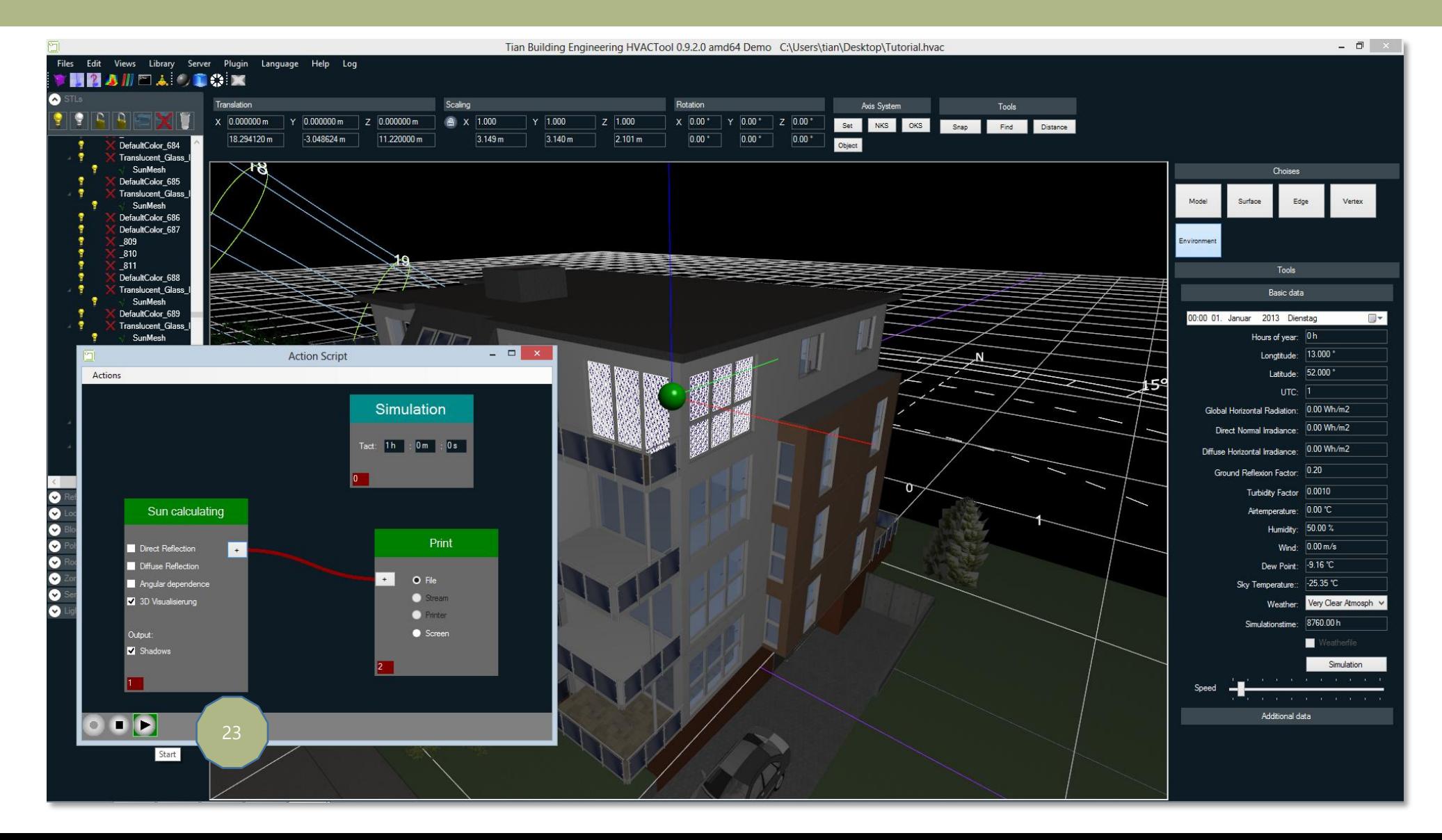

#### During the HVACTool is working you can turn on the legend an have a look to the colorful sun mesh.

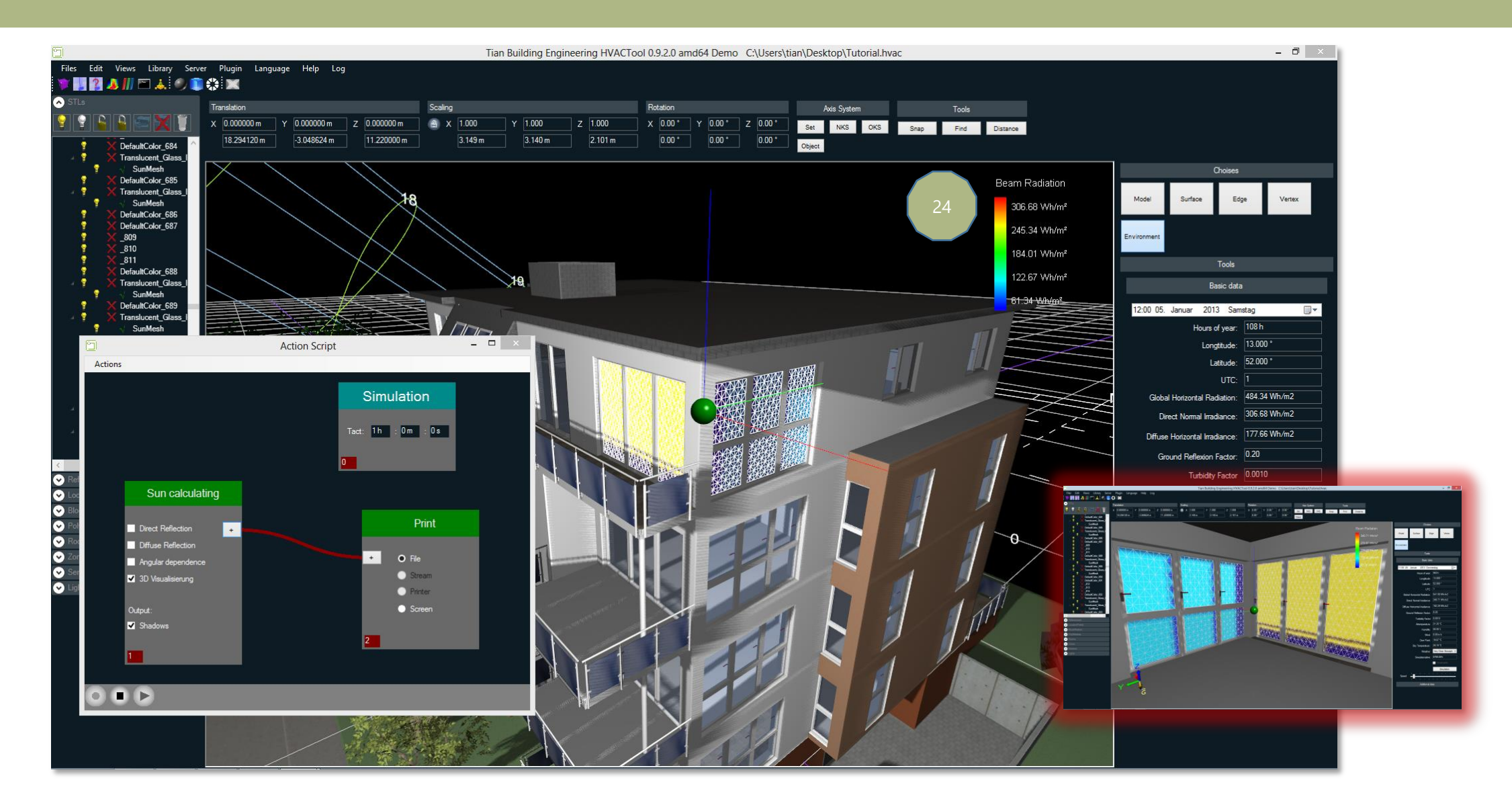

#### Start a new project in TRNSYS and use Type 9d Select the external shadow file

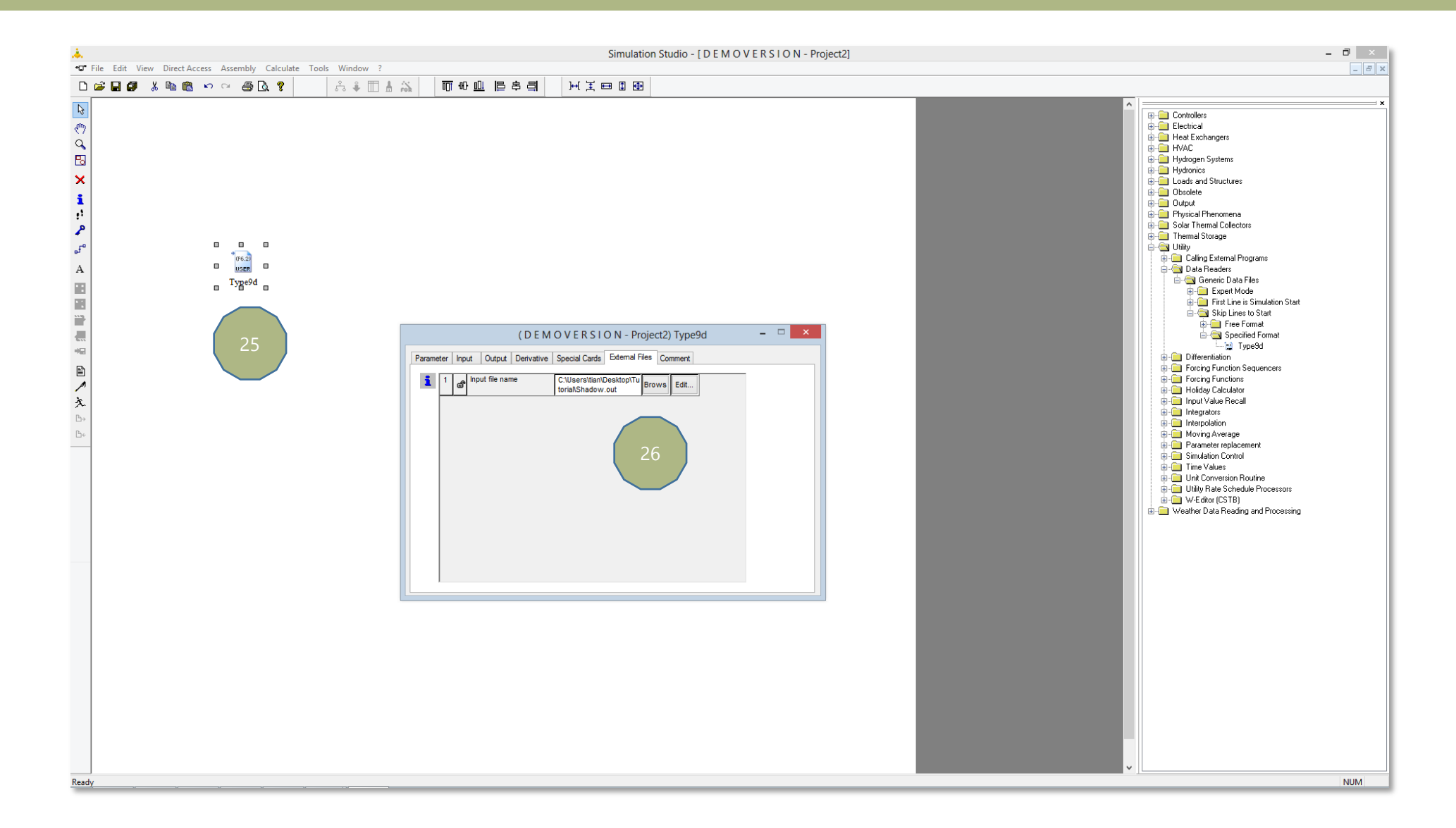

## Adjust your import like (F4.0,1X,F2.0,1X,F2.0,1X,F2.0,1X,F5.3,1X,F5.3,1X,F5.3,1X,F5.3,1X,F5.3,1X,F5.3,1X,F5.3,1X,F5.3,1X

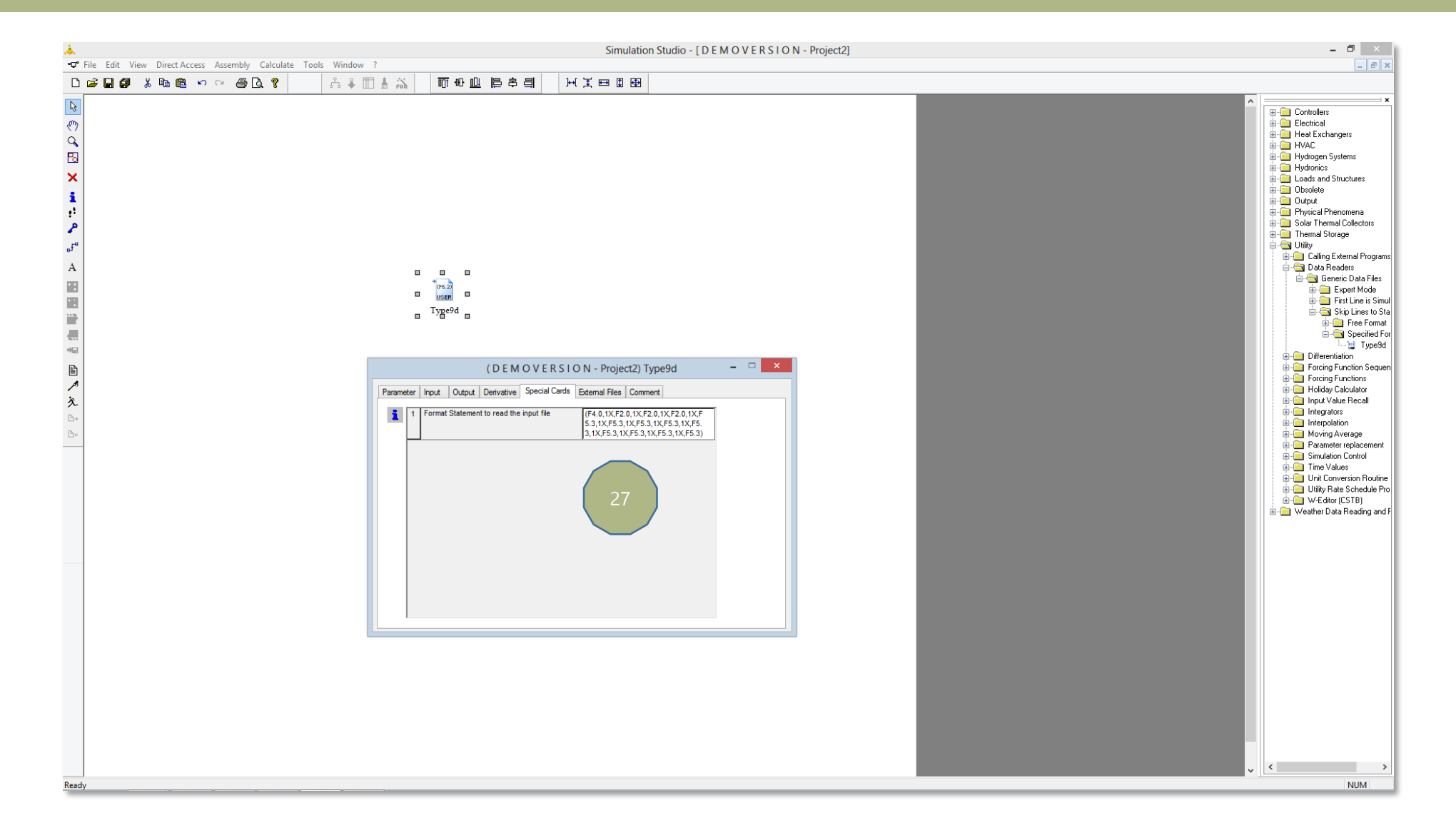

## Skip header to "1" and connect a online plotter with Output 5. Number of values to read: 13

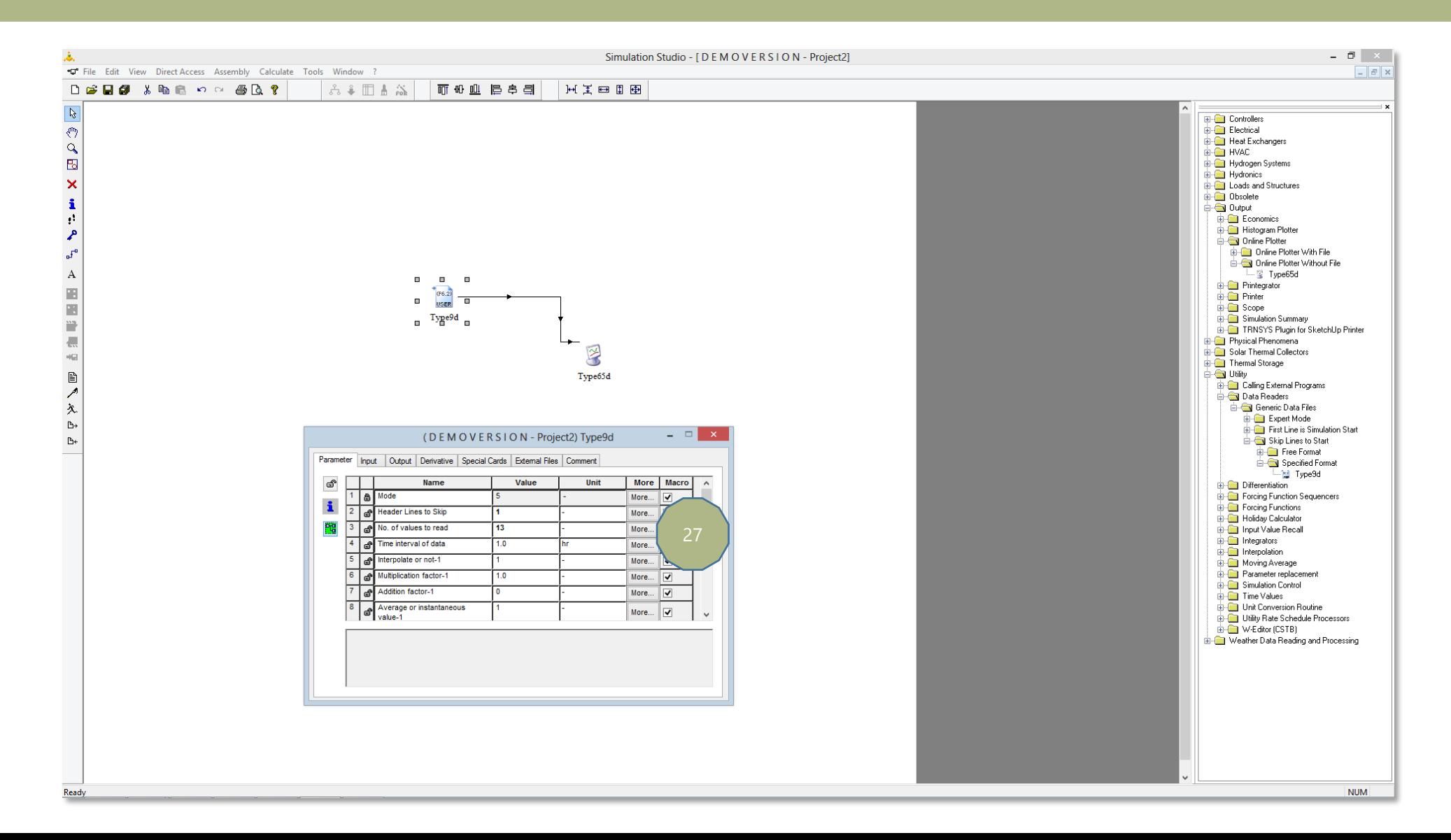

#### Now you can do what ever you want to do

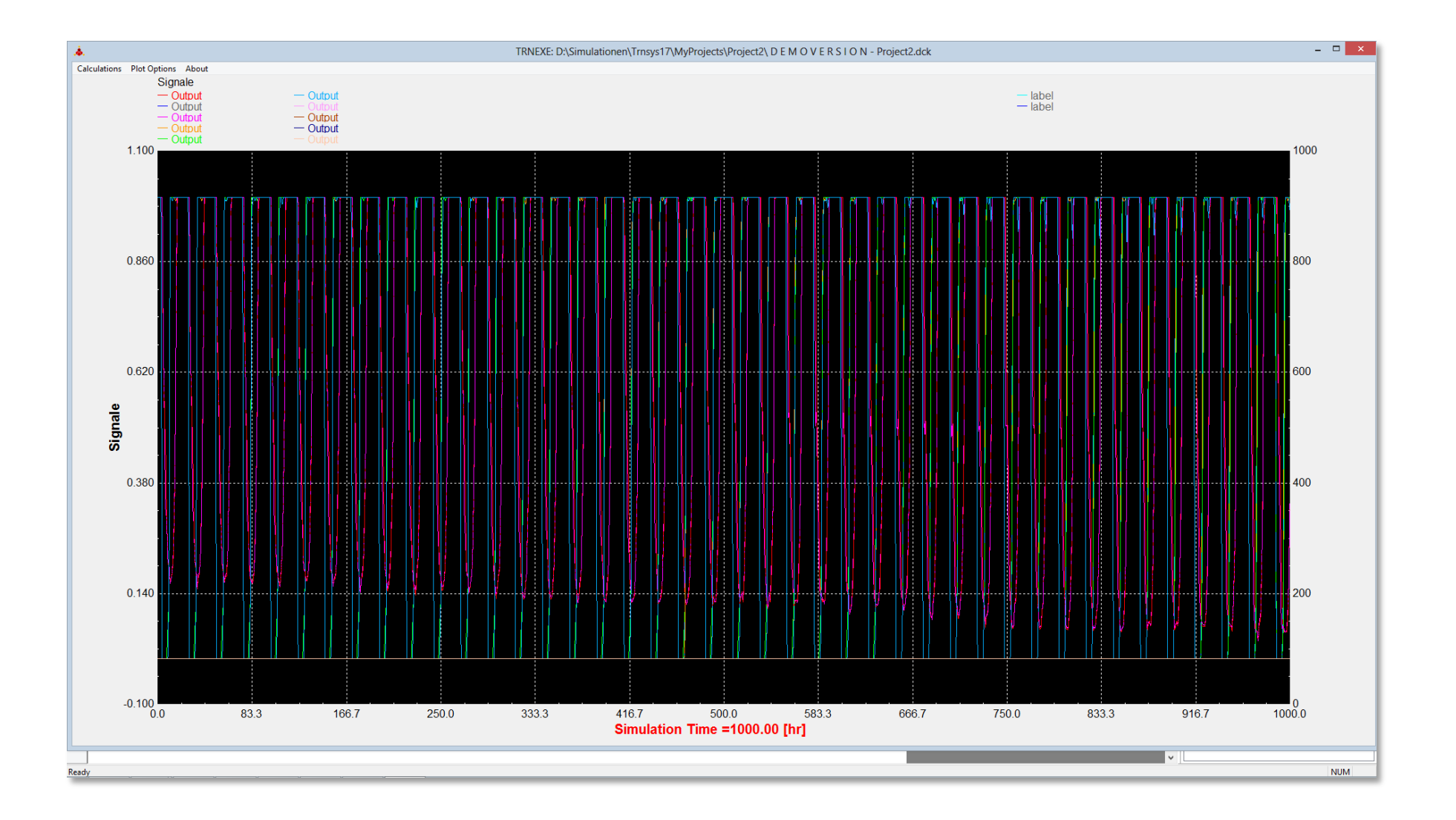